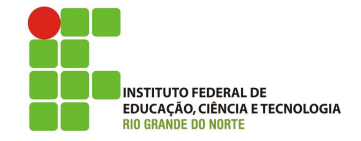

# Professor: Macêdo Firmino Disciplina: Administração de Sistemas Proprietários Aula 14: Servidor de Backup do Windows Server.

Olá, meu queridos!! Tudo bem??? Na aula de hoje iremos conhecer a importância do backup e como faze-lo no Windows Server. Vamos lá!!! Preparados???

O backup é uma prática fundamental em servidores e sistemas de informação, desempenhando um papel crucial na garantia da integridade, disponibilidade e segurança dos dados. A sua importância inclui:

- Recuperação de dados: o backup permite restaurar informações em caso de perda de dados devido a falhas de hardware, erro humano, corrupção de dados, ataque de malware ou outras situações adversas.
- Garantia de disponibilidade: os backups permitem que os sistemas e servicos voltem ao funcionamento normal o mais rapidamente possível após uma interrupção. Isso é crucial para garantir a continuidade dos negócios e a satisfação dos clientes.
- Proteção contra desastres naturais: eventos como incêndios, inundações, terremotos e outros desastres naturais podem destruir sistemas e dados. Realizar backups off-site (fora do local)  $\acute{\text{e}}$ essencial para garantir a recuperação em tais situações.
- $\bullet~$  Proteção contra ataques cibernéticos: em um cenário onde ataques cibernéticos, como ransomware, são uma ameaça constante, backups adequados podem permitir a recuperação dos dados sem pagar resgates ou perder informações valiosas.

A falta de um sistema de backup adequado pode resultar em perda de dados, prejuízos financeiros e impactos negativos na reputação de uma organização.

# Backup do Windows Server

O conceito de backup têm como propósito produzir cópias das informações relevantes.  $\acute{E}$  um procedimento indispensável para o funcionamento do seu sistema de computadores pois nunca saberemos quando iremos precisar. Computadores e programas podem parar de uma hora para outra.

Entretanto, o administrador de rede pode usar o Backup do Windows Server para fazer backup do servidor. Esse backup pode ser completo (todos os volumes), volumes selecionados, arquivos e pastas específicos. Além disso pode ser usado para recuperação bare metal. Essa recuperação se dá por meio da reinstalação do sistema operacional e dos aplicativos de software e, em seguida, da restauração dos dados e das configurações.

Você deve proteger seu servidor e seus dados automaticamente com o agendamento de backups diários. É recomendável que você mantenha um plano de backup diário, porque a maioria das organizações não pode perder dados criados ao longo de vários dias.

## Pré-instalação

Antes de ligarmos a máquina virtual e realizarmos as instalações, deveremos acrescentar e configurar os discos para receberem os arquivos de backup. Para isso:

- 01. No VirtualBox, acrescente 2 (dois) novos discos. Um para armazenar backups de arquivos e um para backup do Sistema Operacional. Crie os discos do tipo VDI, dinamicamente alocado e do mesmo tamanho do disco que o Sistema está instalado.
- 02. Inicialize o Windows Server e abra o Gerenciamento de Computador e em Gerenciamento de Disco. Localize os novos discos, clique com o bot˜ao direito do mouse e selecione "Novo Volume Simples... "

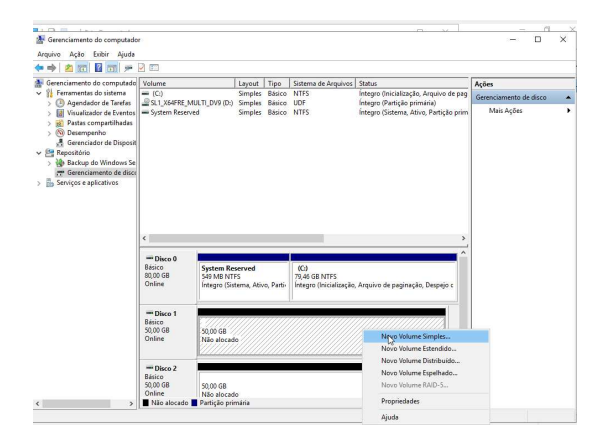

03. Coloque o máximo de volume possível, atribua uma letra a unidade e formate o volume com o sistema de arquivos NTFS;

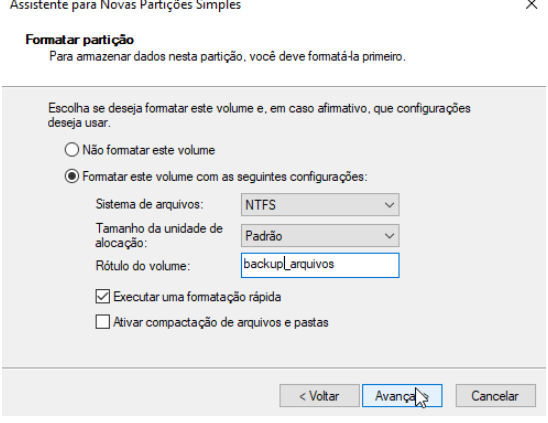

## Instalação

O servidor de Backup no Windows Server 2019 se dá através dos seguintes passos:

- 1. Clique em "Iniciar", "Ferramentas Administrativas", "Gerenciador de Servidores" e, em seguida, em "Resumo de Funções", clique em "Adicionar funções".
- 2. Irá surgir o assistente de instalação. Para prosseguir clique em "Próximo".
- 3. Selecione em "Instalação baseada em função de recursos".
- 4. Selecionar como servidor o nosso servidor local.
- 5. Na sequência, em "Funções", clique em "Próximo".
- 6. Em selecionar recursos, iremos selecionar "Backup do Windows Server" e clique em "Próximo" e "Instalar".
- 7. Após a instalação, clique em "Fechar".

#### Fazendo um Backup

1. Em Gerenciamento de Servidor cliquem em "Ferramentas" e "Backup do Windows Server".

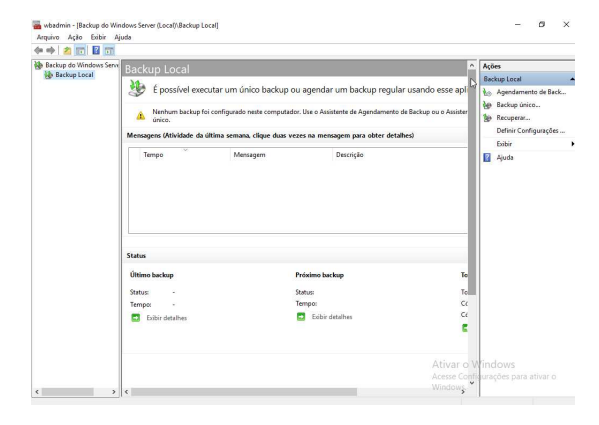

2. No painel direito, em "Ações" clique em "Backup único...":

3. Em "Opções de backup" selecione "Opções diferentes" e clique em "Avançar";

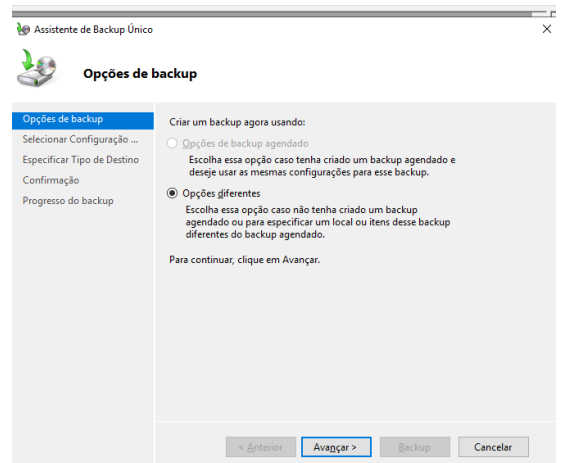

4. Em "Selecionar Configurações de Backup" selecione "Personalizar" e clique em "Avançar";

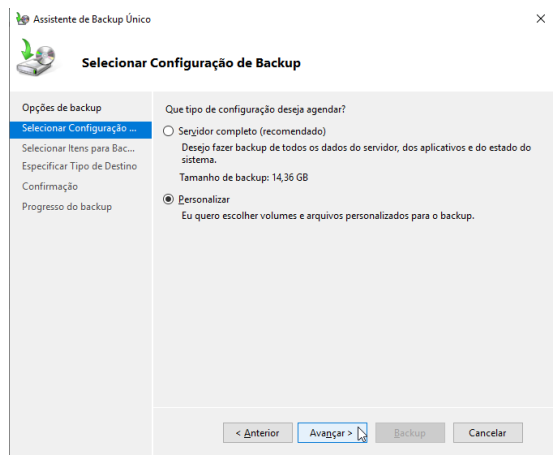

5. Na próxima tela você terá que informar os itens que entrarão no arquivo de backup. Para isso, clique em "Adicionar Itens". Por último, clique em "Avançar";

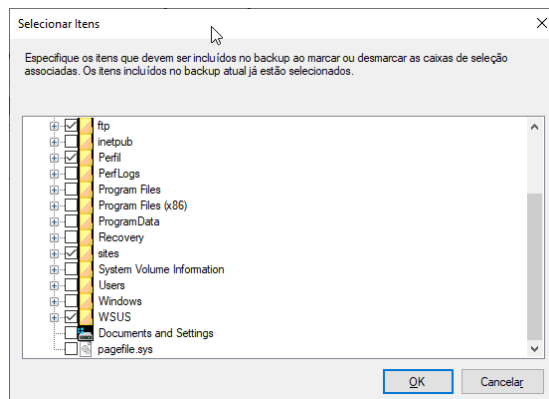

6. Agora você deverá selecionar onde deseja salvar o Backup. Você pode salvar em unidades de disco local ou numa pasta compartilhada. Em nosso exemplo iremos salvar o backup em um disco local adicional. Selecione "Unidades Locais" e clique em "Avançar";

7. Na sequência, selecionando o disco

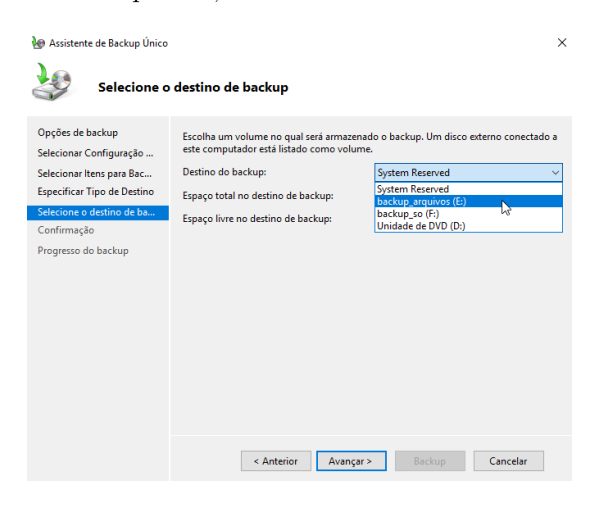

8. Por último será necessário confirmar os dados e clicar em "Backup".

## Recuperar um Backup

Depois de termos realizado o backup, caso ocorra de danificar ou perder os arquivos poderemos recupera-los apartir do arquivo de backup. Para isso realize seguintes passos:

- 1. Em Gerenciamento de Servidor cliquem em "Ferramentas" e "Backup do Windows Server". No painel direito, em "Ações" clique em "Recuperar". Irá abrir um assistente de recuperação;
- 2. Informe onde se encontra o arquivo com a backup que você deseja restaurar. Selecione "Este computador" e clique em "Avancar":
- 3. Será apresentado quais foram os arquivos de backup localizado no computador. Selecione o que você deseja utilizar e clique em "Avançar".

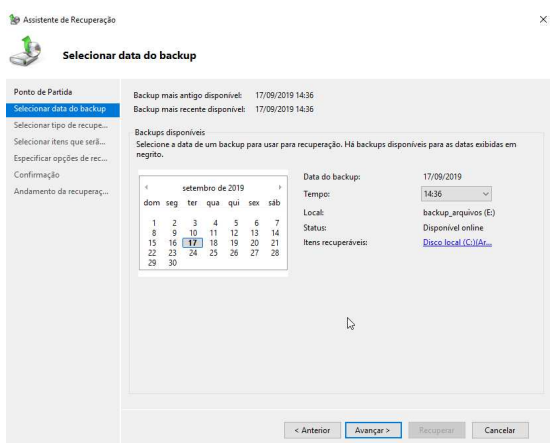

4. Em "Selecionar o tipo de recuperação", selecione "pastas e arquivos" e clique em "Avancar".

5. Na sequência você deverá selecionar os itens que serão recuperados. Você poderá selecionar tudo e especificar um arquivos ou pasta. Depois de selecionado clique em "Avancar".

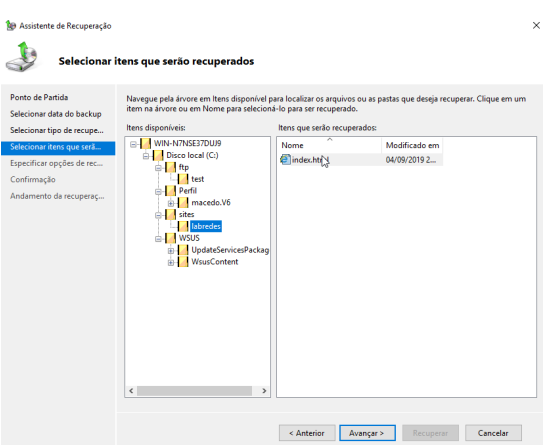

6. Escolha um local para onde o restore será enviado (local original ou outro especificado) e o que o assistente deverá fazer caso encontrem itens do backup que já se encontrem na pasta de destino. Por ´ultimo, se deseja restaurar as permiss˜oes dos arquivos originais. Depois de selecionar as opções, clique em "Avançar".

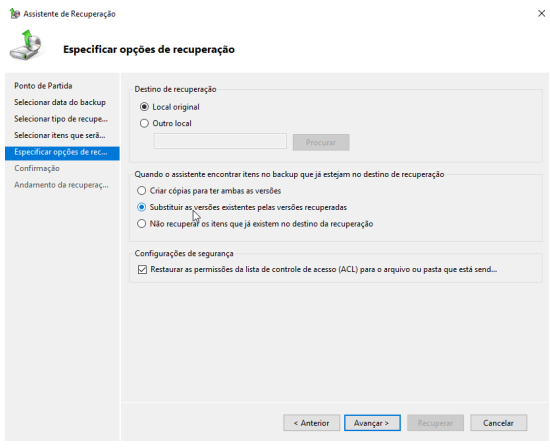

7. Na tela de confirmação será apresentado os arquivos que ser˜ao restaurados. Clique em "recuperar" e depois em "Fechar".

#### Backup do Sistema Operacional

Agora iremos fazer um backup de todo o Sistema Operacional (SO), para o caso de acontecer alguma coisa com a máquina podemos restaurar todo o Sistema e não somente os arquivos. Para realizar o backup precisamos ter um disco externo com o mesmo tamanho do disco do SO. Inicialmente, iremos realizar o backupe depois realizar a restauração com o auxílio de um DVD de instalação do Windows Server 2019.

- 1. Em Gerenciamento de Servidor cliquem em "Ferramentas" e "Backup do Windows Server".
- 2. No painel direito, em "Ações" clique em "Backup único...";
- 3. Em opções de backup, selecione "Opções" Diferentes" e clique em "Avançar".
- 4. Em tipo de configuração, selecione "Servidor Completo" e clique em "Avançar".

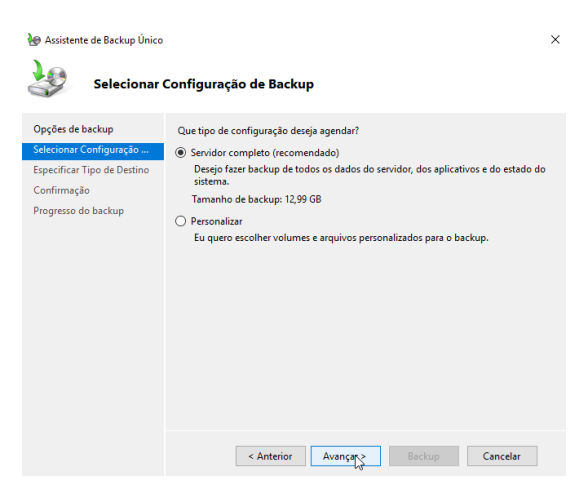

- 5. Em "Especificar Tipo de Destino", selecione "Disco Local" e clique em "Avançar". Temos também a opção de pasta compartilhada. Porém, em nosso exemplo iremos salvar o backup em um disco local adicional.
- 6. Em "Selecionar o Destino do Backup", selecione o disco que você deseja colocar os arquivos. Clique em "Avançar".

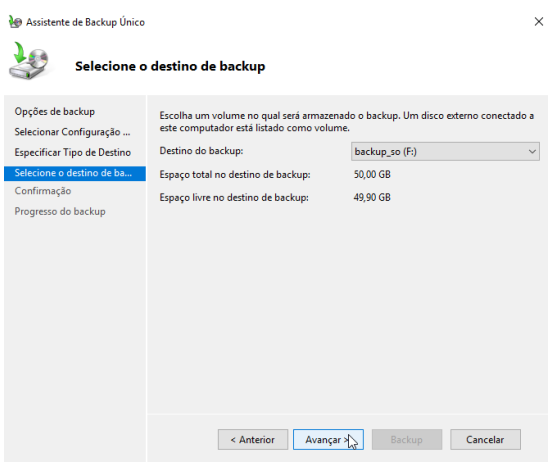

- 7. Aparecerá uma tela de confirmação. Clique em "Backup"
- 8. Ao término do backup clique em "Fechar".
- 9. Desligue o computador e no VirtualBox, insira o DVD de instalação do Windows Server e configure para dar boot por ele.
- 10. No boot pelo DVD selecione "Repair your Computer" ou "Reparar o Computador".
- 11. Nas opções clique em "Troubleshoot" ou "Solucionar Problemas";

12. Em opções avançadas, selecione "System" Image Recovery" ou "Recuperação da Imagem do Sistema";

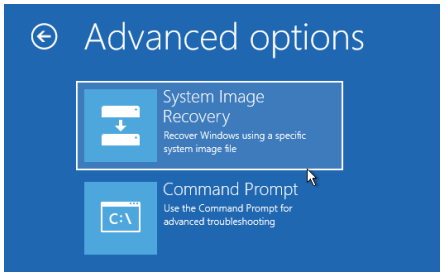

13. O assitente irá procurar os arquivos de backup do SO e perguntar se você deseja utilizar o último backup de SO disponível, ou se deseja especificar a imagem. No nosso caso selecionaremos, "Usar a imagem de sistema mais recente" e clique em "Avançar".

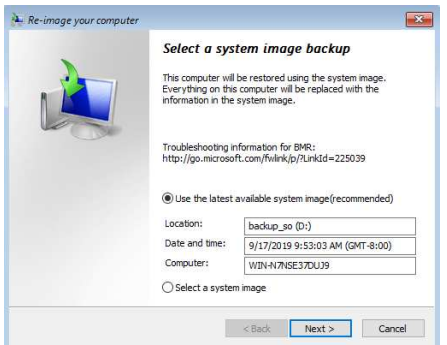

- 14. Na tela de escolha opcional, é possível configurar se deseja formatar e particinar os discos e se deseja instalar somente a unidade do sistema. N˜ao iremos marcar nada, deixar restaurar tudo e sem formatae discos. Apenas iremos clicar em "Avançar".
- 15. Clique em "Concluir". Poderá surgir uma tela informando que os discos irão ser alterados e inseridos os dados que estão em backup. Para continuar clique em "Sim".

# Atividade

- 1. Instale e realize um backup único de arquivos e sistema operacional. Depois realize testes para verificar o seu funcionamento.
- 2. Faça um agendamento de backup de arquivos de forma semanal.